# **Setting up a Dropbox folder on your AMI**

# **Introduction**

If we are working from both our local desktop or laptop and the cloud-based AMI, we often want to transfer files between the two systems. One easy way to do this is to install **Dropbox** on the Linux-based AMI, and configure one folder to selectively sync.

# **Step 1: Visit [dropbox.com](http://dropbox.com) on Firefox from inside the AMI environment**

If you navigate to [www.dropbox.com/install](http://www.dropbox.com/install), you should be able to scroll down to find a command for the Headless Install via the command line. The 64-bit version seems to work:

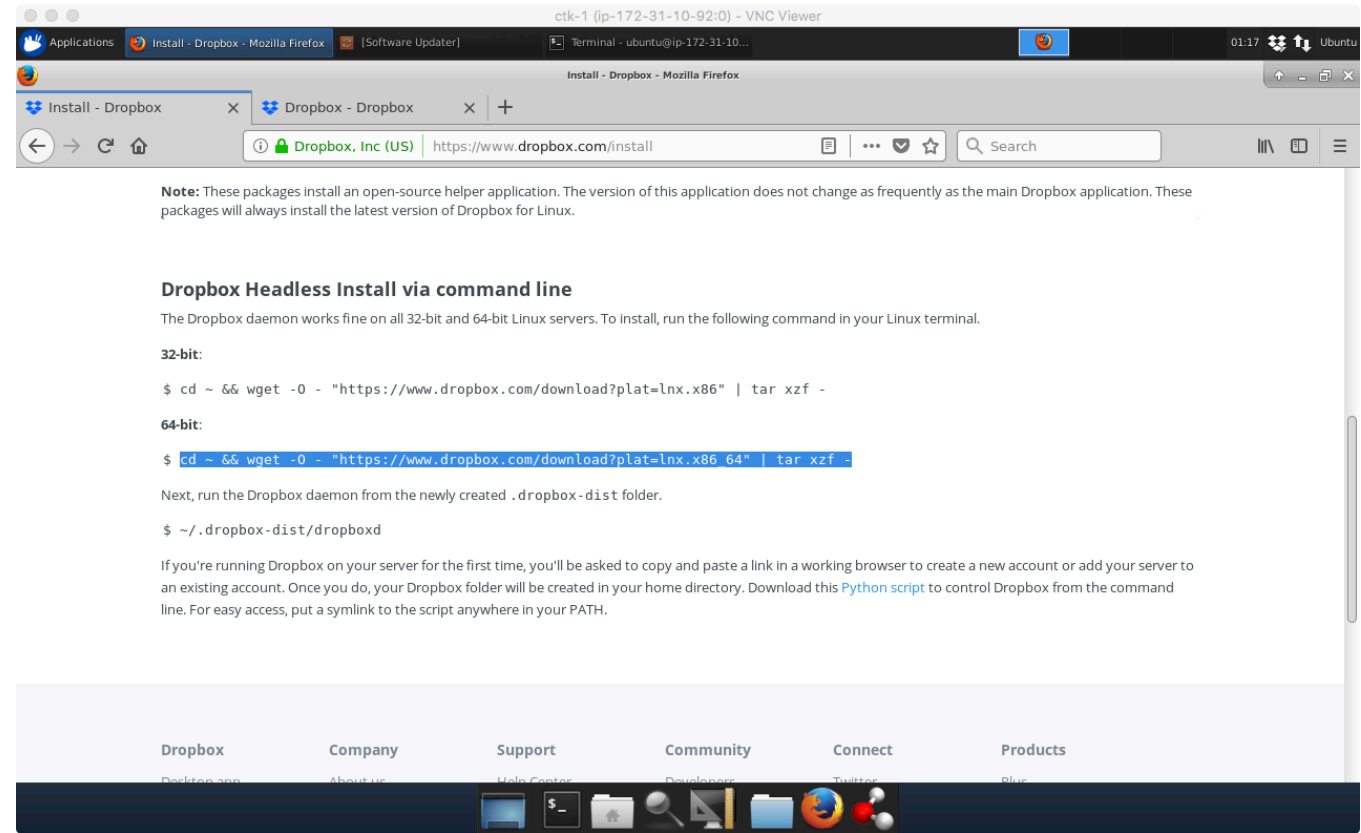

# **Step 2: Run the Headless Install Command inside a Terminal window**

Highlight the command in the browser. If you have a 3-button mouse, you can typically middle-click in the **Terminal** window to paste. Otherwise, right-click and use the context menu to copy and paste.

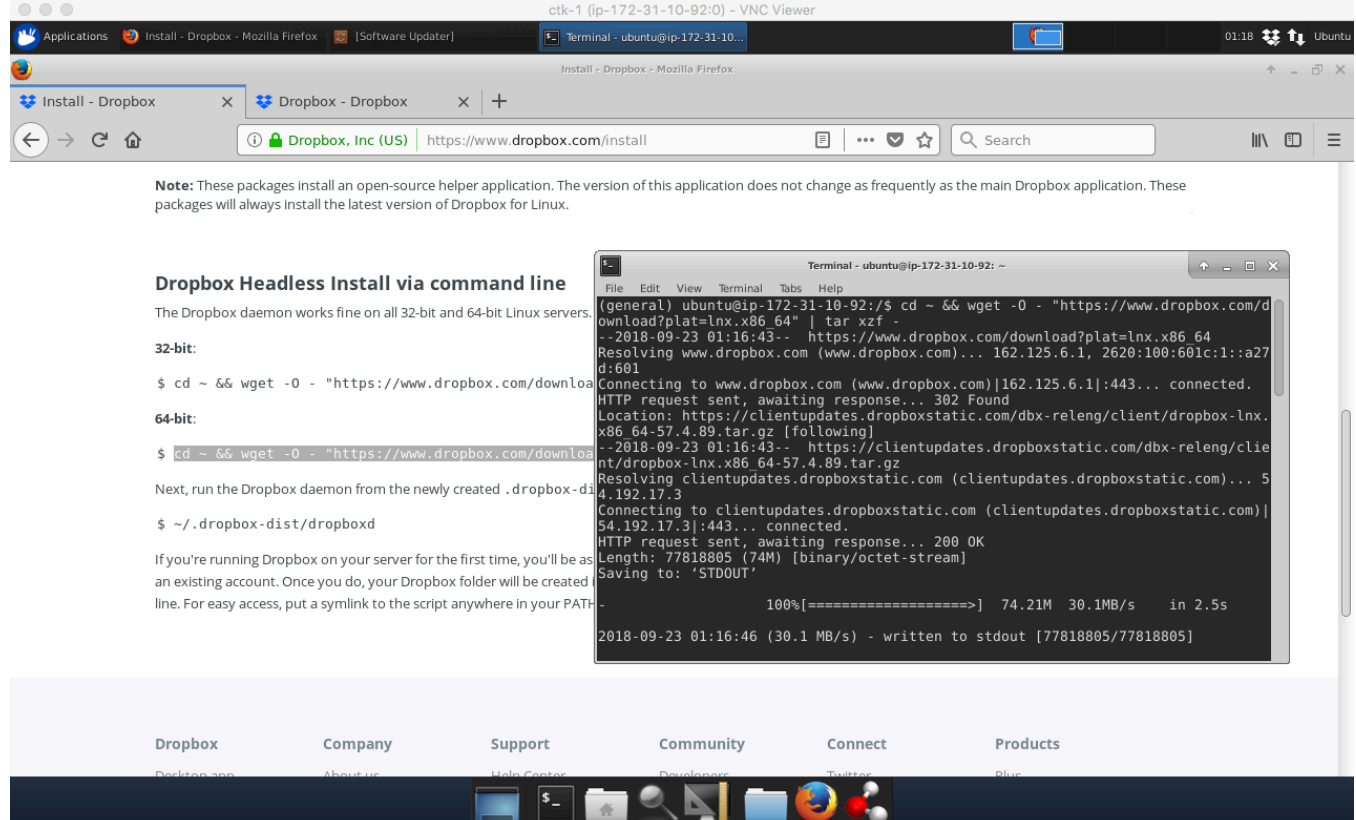

When you run the command, it should download and install Dropbox. When it completes, it should open a browser window and prompt you to log in. One you complete this step, quickly move on to Step 3.

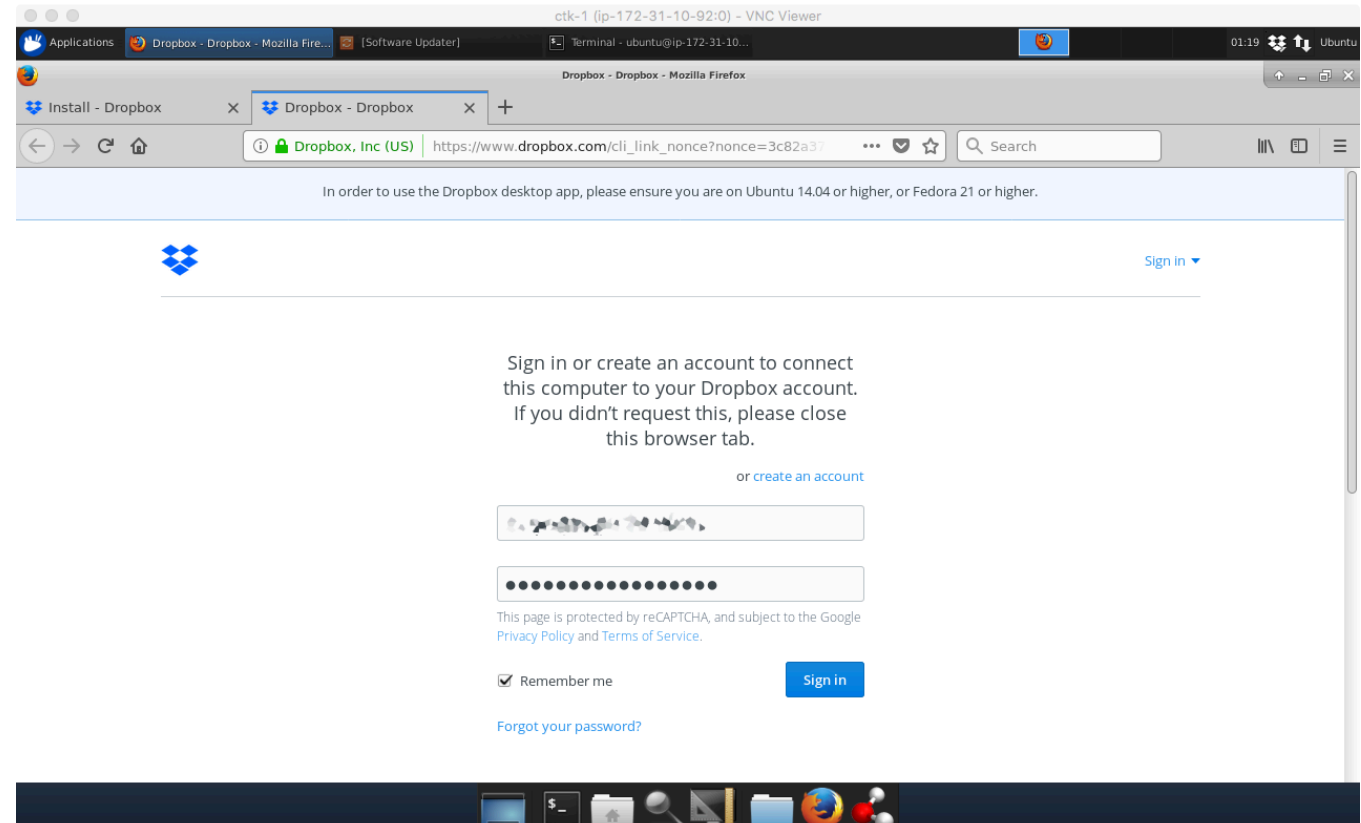

#### **Step 3: Pause Syncing**

When Dropbox launches, it will immediately start syncing your entire folder. As soon as possible, right click and pause the syncing.

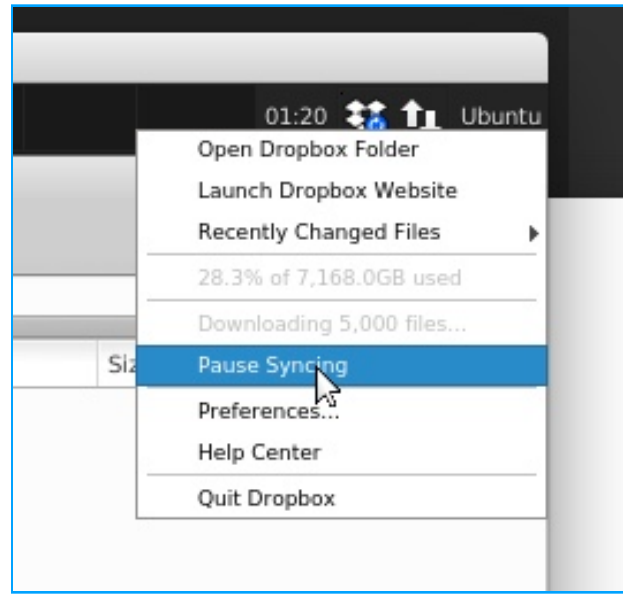

#### **Step 4: Create a new Dropbox folder that will serve as a swap space**

Using your local laptop or desktop machine, create a new Dropbox folder, for example "AMI-swap".

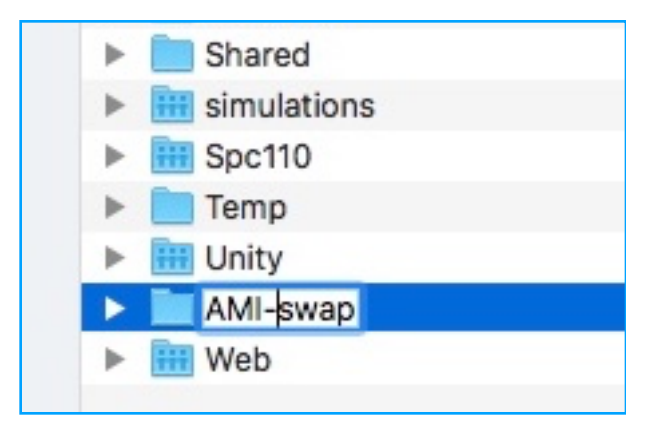

### **Step 5: Enable Selective Syncing on the AMI Dropbox**

Back on the AMI, right click again on the Dropbox toolbar icon. Next, right below the **Pause Syncing** item, open the **Preferences…** then select the last **Sync** tab, and choose **[Selective Sync]**.

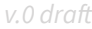

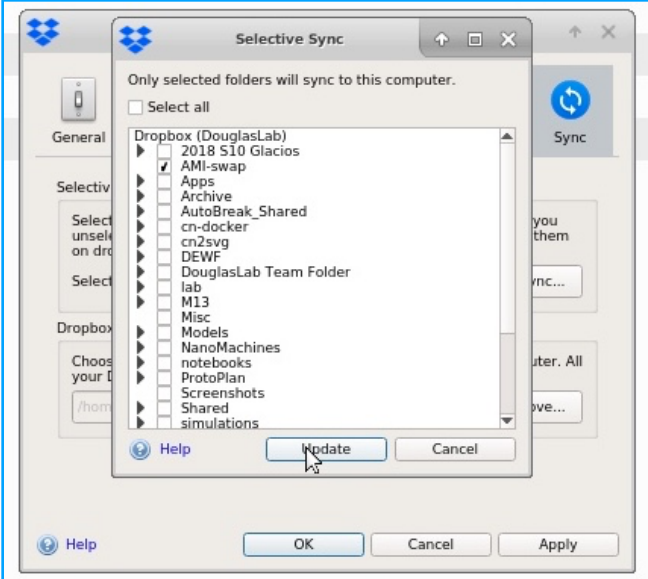

Uncheck the "Select all" box at the top to deselect all folders. Then click only the "AMI-swap" folder (or whatever you called it) to enable syncing just this folder. Click **[Update]** and then **[OK]** to exit Preferences.

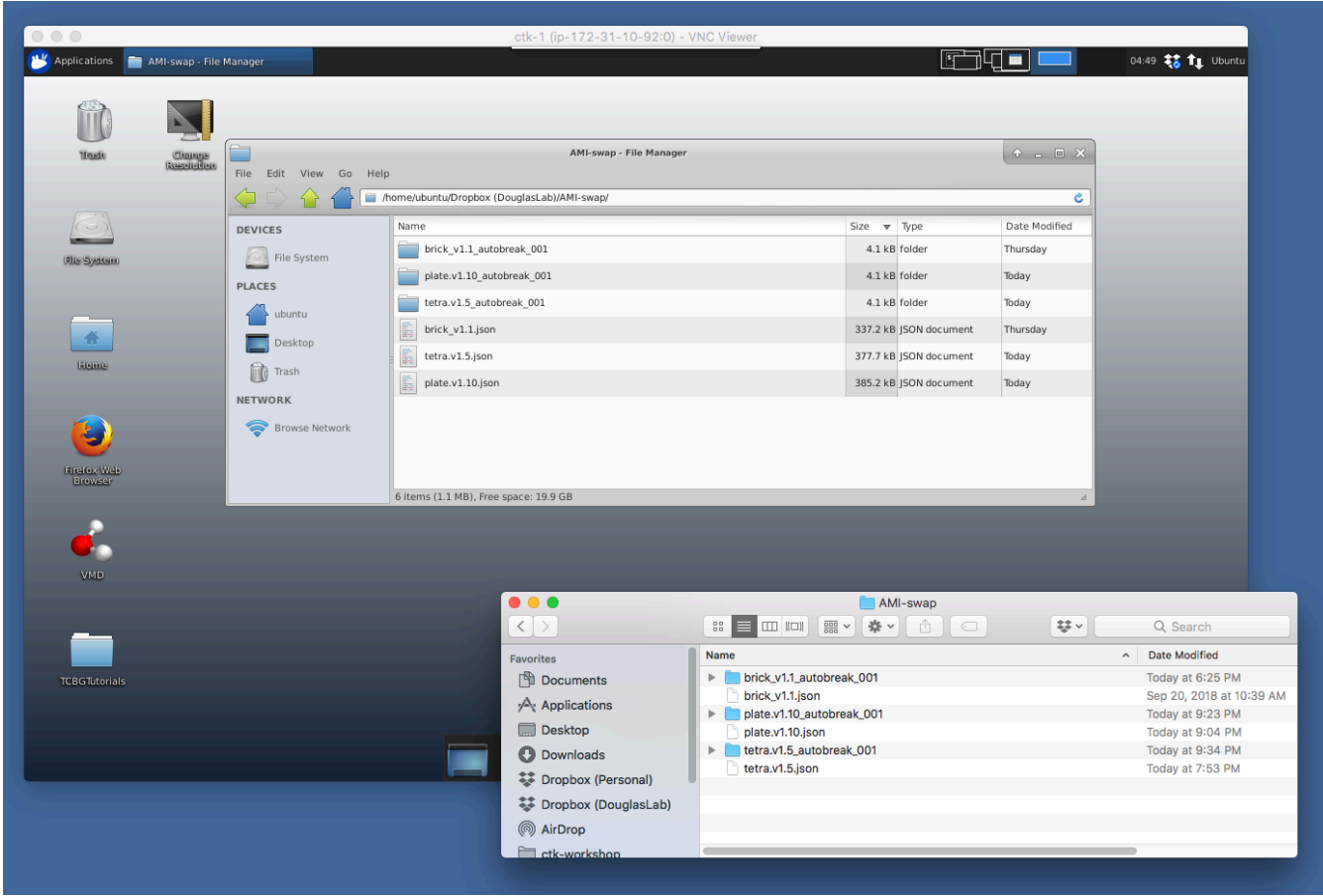

All done! You should see the swap folder appear on both your local system and the AMI.